## **Zeichnungsraster in Microsoft Office**

Wenn Sie in Microsoft Office Word und PowerPoint Grafiken verkleinern oder zuschneiden wollen, geht das nicht millimetergenau, sondern nur "ruckweise". Stellen Sie das Zeichnungsraster um, dann können Sie diese Änderungen feiner vornehmen.

## **Zeichnungsraster in Word 2007/2010**

Klicken Sie Seitenlayout | Anordnen | Ausrichten | Rastereinstellungen (s. rechts).

Je nach Bildschirmgröße sieht die Schaltfläche "Ausrichten" anders aus.

Stellen Sie den "Abstand horizontal:" und den "Abstand vertikal:" auf das Minimum 0,01 cm ein und bestätigen Sie dann durch Klick auf  $|OK|$ , s. rechts.

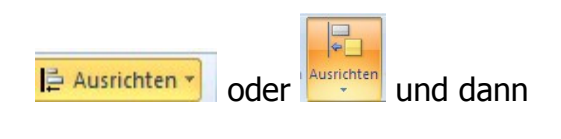

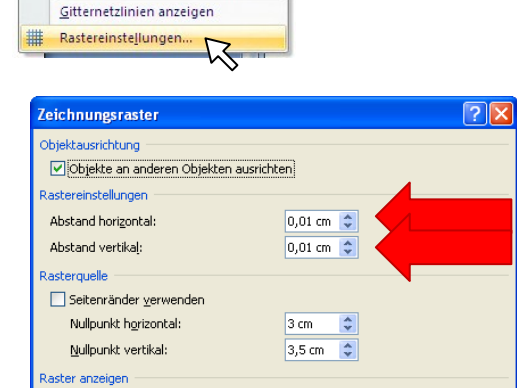

 $\Box$  Objekte am Raster ausrichten, wenn die Gitternetzlinien nicht angezeigt werden

Abbrechen

 $\alpha$ ı.

## **Raster und Linien in PowerPoint 2007/2010**

In PowerPoint klicken Sie Start | Zeichnung | Anordnen | Objekte positionieren | Ausrichten | Rastereinstellungen.

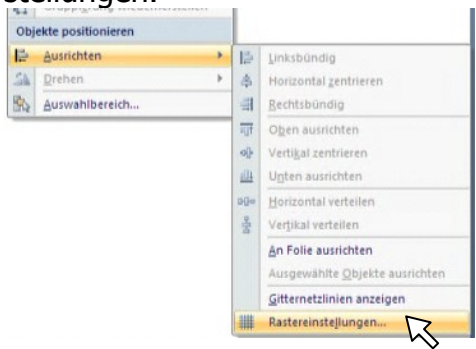

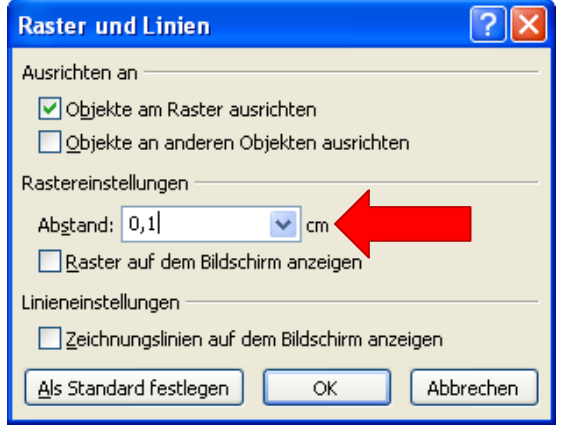

Rasterlinien am Bildschirm anzeigen

Horizontal:

Standard...

Hier beträgt das Minimum "Abstand": 0,1 cm

Anschließend können Sie folgende Einzelheiten in Word und/oder PowerPoint millimetergenau verändern:

- \* die Platzierung der Tabstopps
- \* die Spaltenabstände in Tabellen
- \* das Verschieben einer Grafik mit der Maus
- \* die Veränderungen beim Verkleinern und Zuschneiden einer Grafik.

In Word 2003 und PowerPoint 2003 ändern Sie diese Werte in der Zeichnen-Symbolleiste durch Klick auf Zeichnen | Raster bzw. Raster und Führungslinien (siehe auch Tipp Dezember 2005).

Tipp des Monats 10/2010 www.edv-mf.de Maria Fähndrich